# **HOW TO EXPORT AND UPLOAD GSTR1 FORM IN CSV FILES**

**Please Follow the Steps for generating and uploading CSV files**

### **Step 1:-**

**Click On GST(Beta) Menu and Click On Generate GST Tax Summary:**

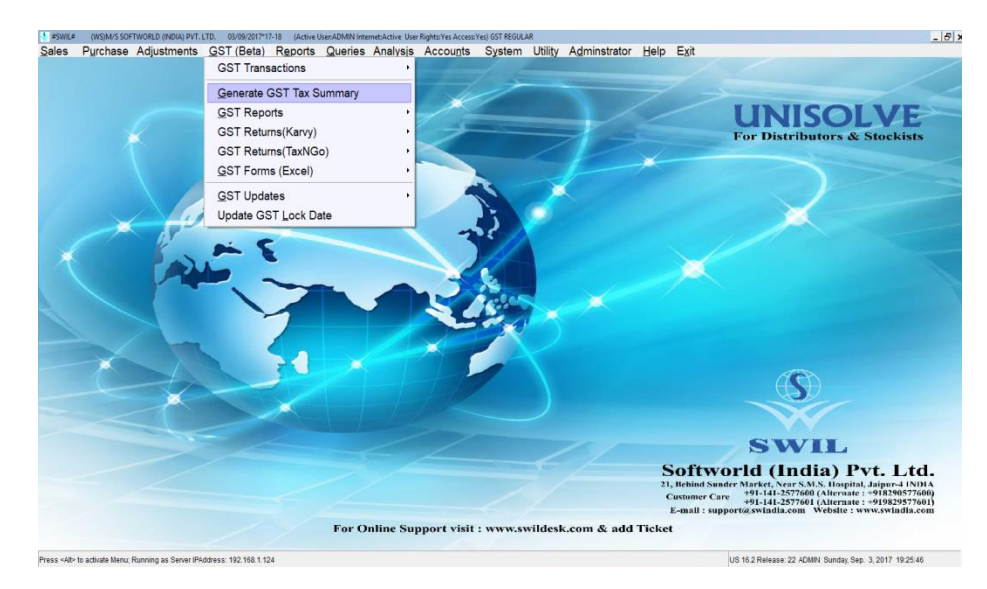

### **Step 2:-**

**Generate GST Tax summary and check your Sale and Purchase Tax Wise If you find some discrepancies, please follow the steps written in notes at bottom of GST Tax Summary. You can read following article.**

**https://support.swildesk.com/portal/kb/articles/how-to-rectify-data-mismatch-in-tax-summary**

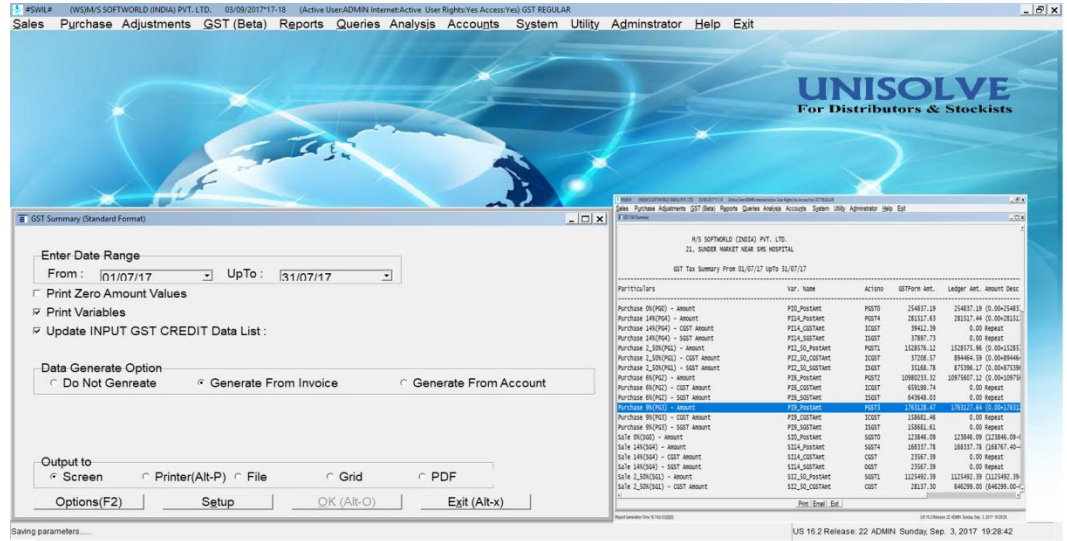

# **Step 3:-**

**Click on Export GSTR1 Details (CSV) Format and Select Date Rage:**

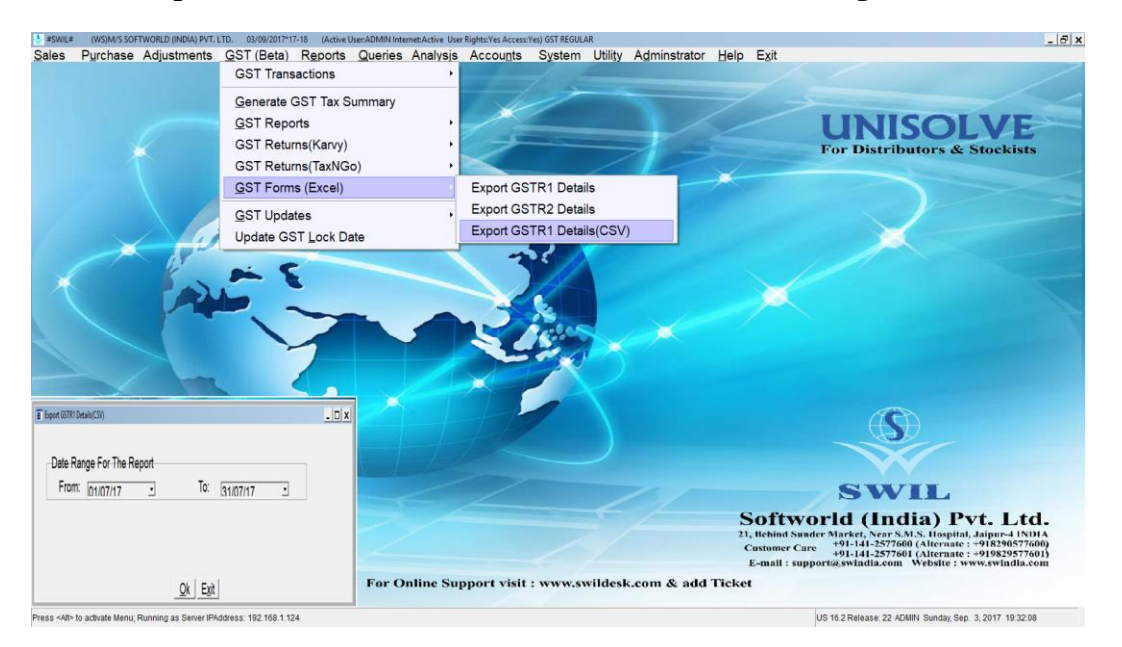

### **Step 4:-**

**Select Folder for saving these six CSV files.**

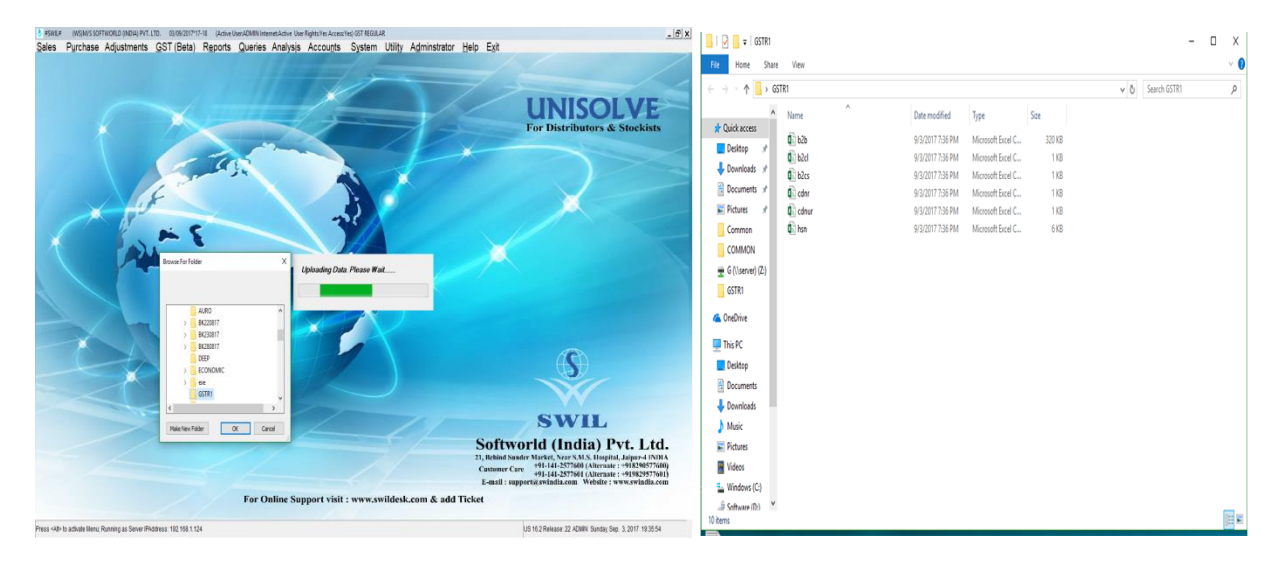

### **Step 5:- Open Govt. Offline Tool for Upload CSV Files and click on New Button:**

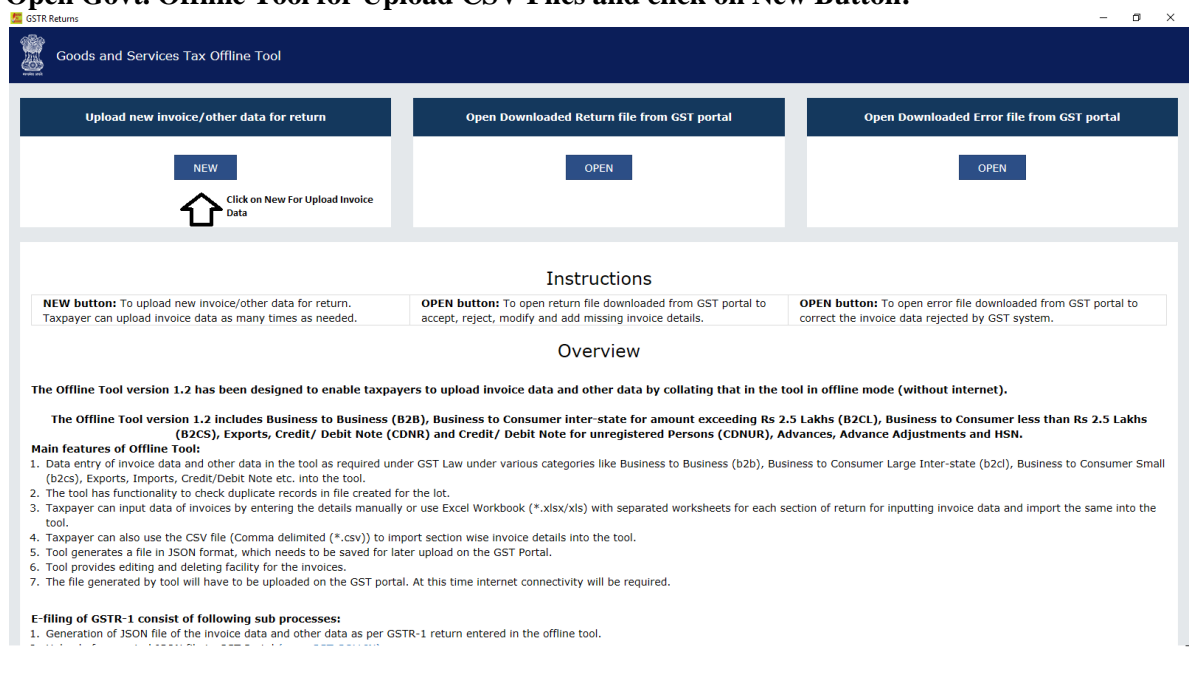

### **Step 6:- Please fill all Fields as asked for: GSTIN No. and Tax Period**

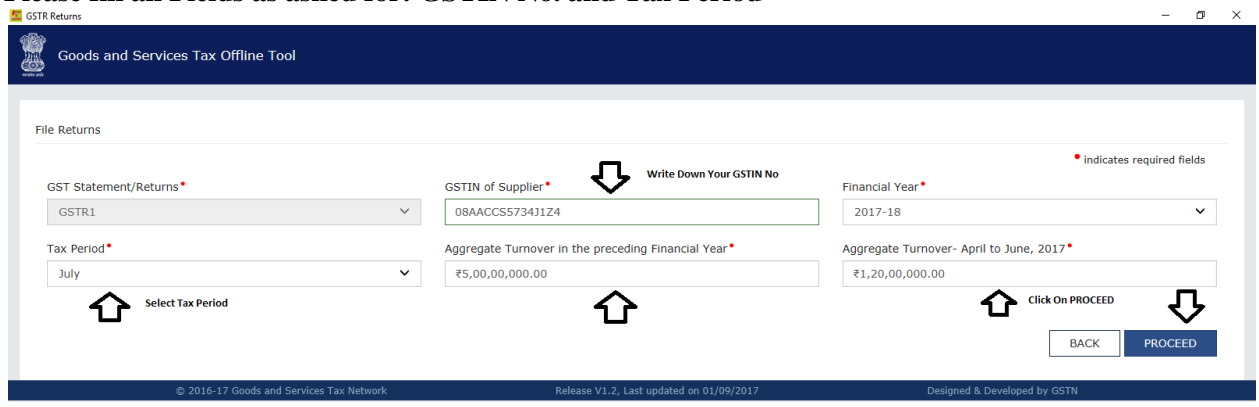

# **Step 7:-**

# **Please Click on IMPORT FILES Button to import CSV files:**

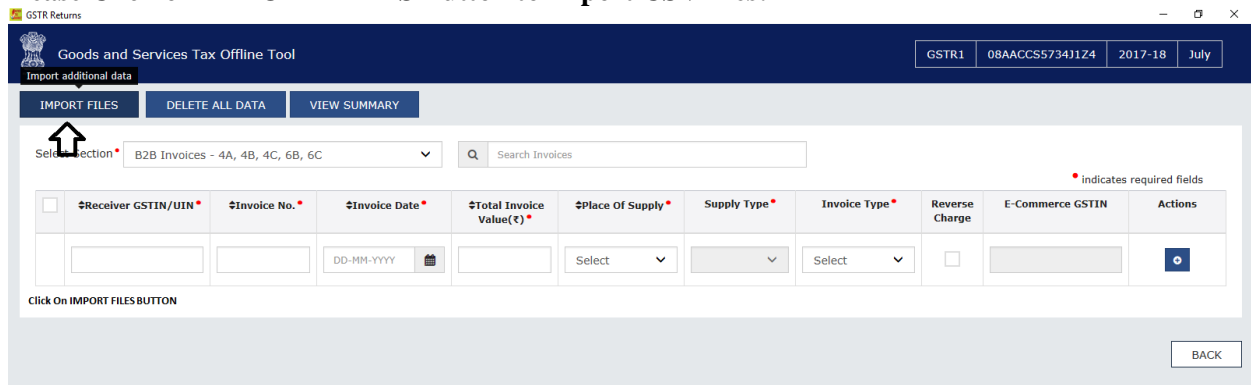

### **Step 8:- Please Select all CSV files from you have saved folder one by one e.g. B2B.CSV**

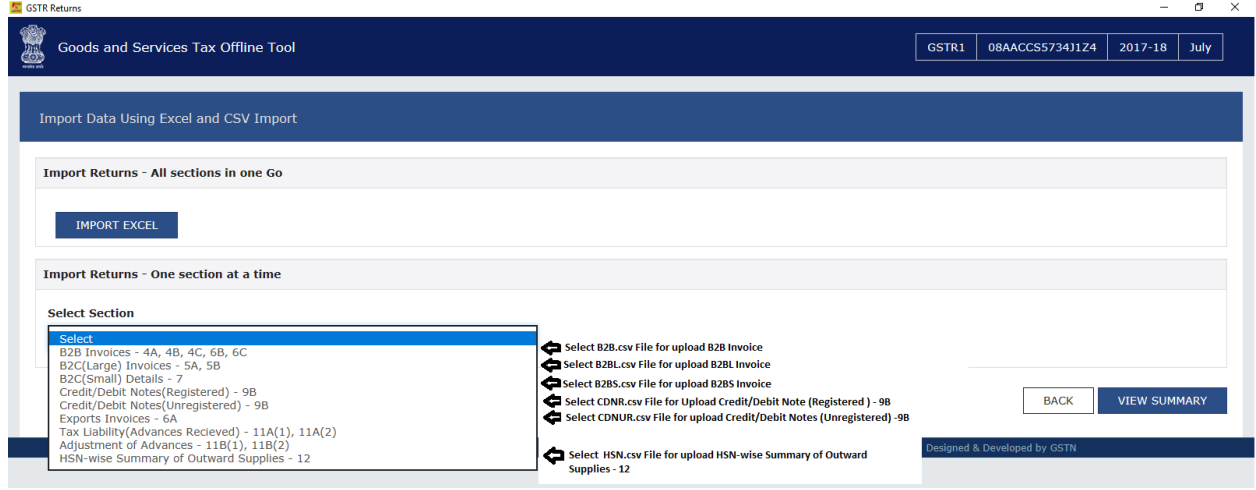

# **Step 9:- Select Files and click on Import CSV Button to Upload CSV Files:**

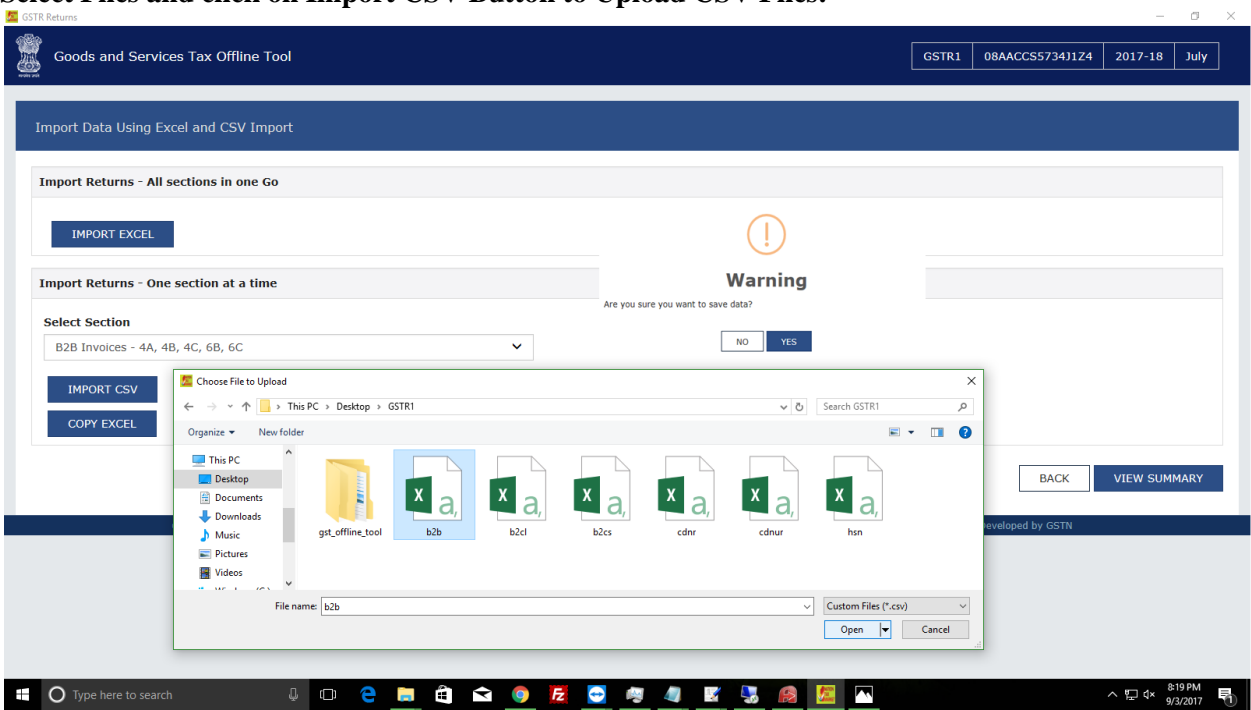

**Step 10:-**

**This is warning screen for check your invoice number and some mandatory fields. Click on ok button** 

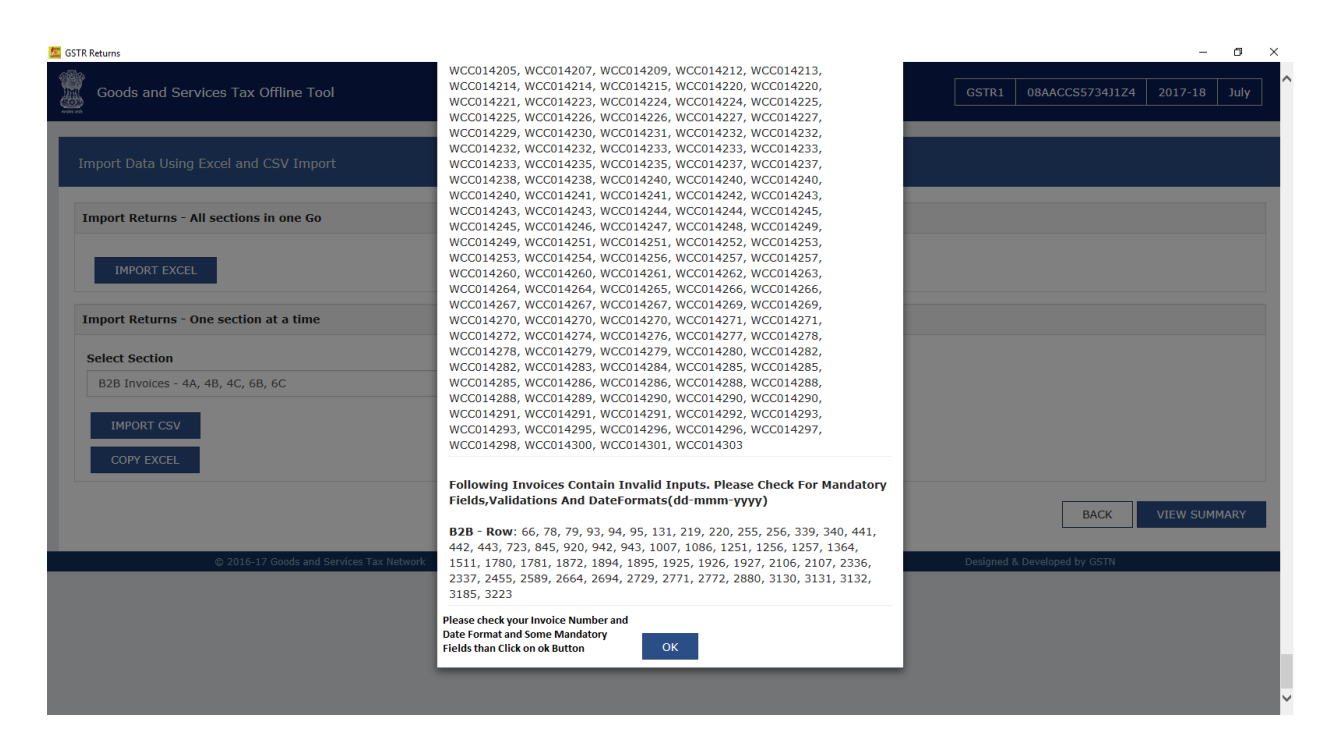

#### **Step 11:-**

**Click on View Summary Button to see your TAX Summary Details Please be sure that data is correct.** $\alpha$   $\times$ 

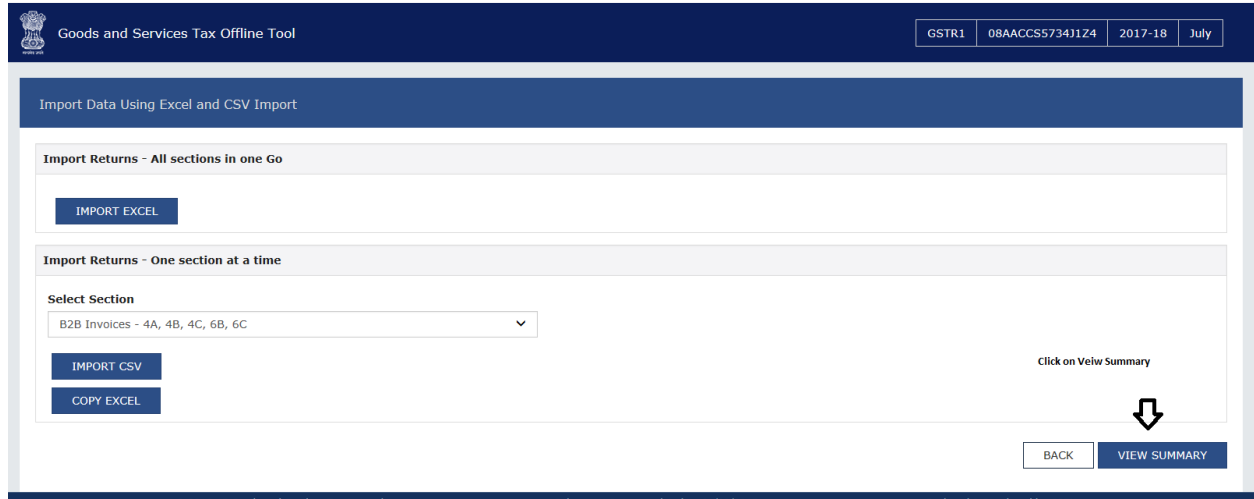

**Step 12:- Click on Generate File for Generate GSTN uploadable json format** 

| <b>EXICO GSTR Returns</b>                                |                              |                                          |                                      |                                              | $\overline{\phantom{0}}$<br>х |
|----------------------------------------------------------|------------------------------|------------------------------------------|--------------------------------------|----------------------------------------------|-------------------------------|
| Goods and Services Tax Offline Tool<br>≝                 |                              |                                          |                                      | GSTR1<br>08AACCS5734J1Z4                     | July<br>2017-18               |
| Summary                                                  |                              |                                          |                                      |                                              |                               |
| <b>Section Name</b><br>B2B Invoices - 4A, 4B, 4C, 6B, 6C | <b>No. Of Invoices</b><br>43 | Total Central Tax Amount(₹)<br>0.00      | Total State/UT Tax Amount(₹)<br>0.00 | Total Integrated Tax Amount(₹)<br>22,953.19  | <b>Total CESS</b><br>0.00     |
|                                                          |                              |                                          |                                      | <b>BACK</b><br><b>Click On Generate File</b> | <b>GENERATE FILE</b><br>" ?   |
| @ 2016-17 Goods and Services Tax Network                 |                              | Release V1.2, Last updated on 01/09/2017 |                                      | Designed & Developed by GSTN                 |                               |

**Note:-**

# **Now you can upload this Generated file on Govt. Website and Relax from the heavy pressure of GSTR1**

When you upload on GSTN, there are error messages due to GSTIN or other problems. You need to rectify and repeat the process. If you remove invoice from B2B or invoice is not accepted in B2B, please add the values in B2C values.

You will be required to fill additional details on GSTN before filing GST R1. You can take those details from excel export R1 or your books for last year and this year.

Please note that you can get support from us for software. We are unable to provide support for GSTN or Govt offline tool.

### **Please note following regarding GSTR1 Excel or CSV Sheets:**

1. B2B contains all invoices raised to registered persons. We have not considered GST registration date in customer master as GST can be taken within 30 days so ITC should be available to him. Even if it is not available, let GSTN take this decision. It will be discarded when you upload to GSTN. Then you may add it to B2C. You have to check GSTN response for wrong GSTIN as well. It does not contain 0% items.

2. B2CL contains interstate invoice to unregistered persons for more than Rs 2.5 lac. According to General practice in pharmaceuticals, we do not expect any data here. Similarly in CD2NUR sheet there may not be any data for credit notes against B2CL invoices.

3. B2C contains only net value after deducting credit/debit notes. No invoice detail is uploaded for unregistered customers.

4. HSN wise details contain only sales invoices (and debit note to customers) data.

5. Debit notes to customer are called supplementary invoice in GST system and are always included in sales invoice data.

6. Documents information is not imported and uploaded with CSV files.

7. 0% sales is not uploaded with CSV files. It includes all sales to B2B, B2C and B2CL.

\*Please note that this is not legal advice. Please take help from your tax consultant. We are not tax expert.